# **INSTRUCTIONS FOR FACULTY**

# **USER MANUAL**

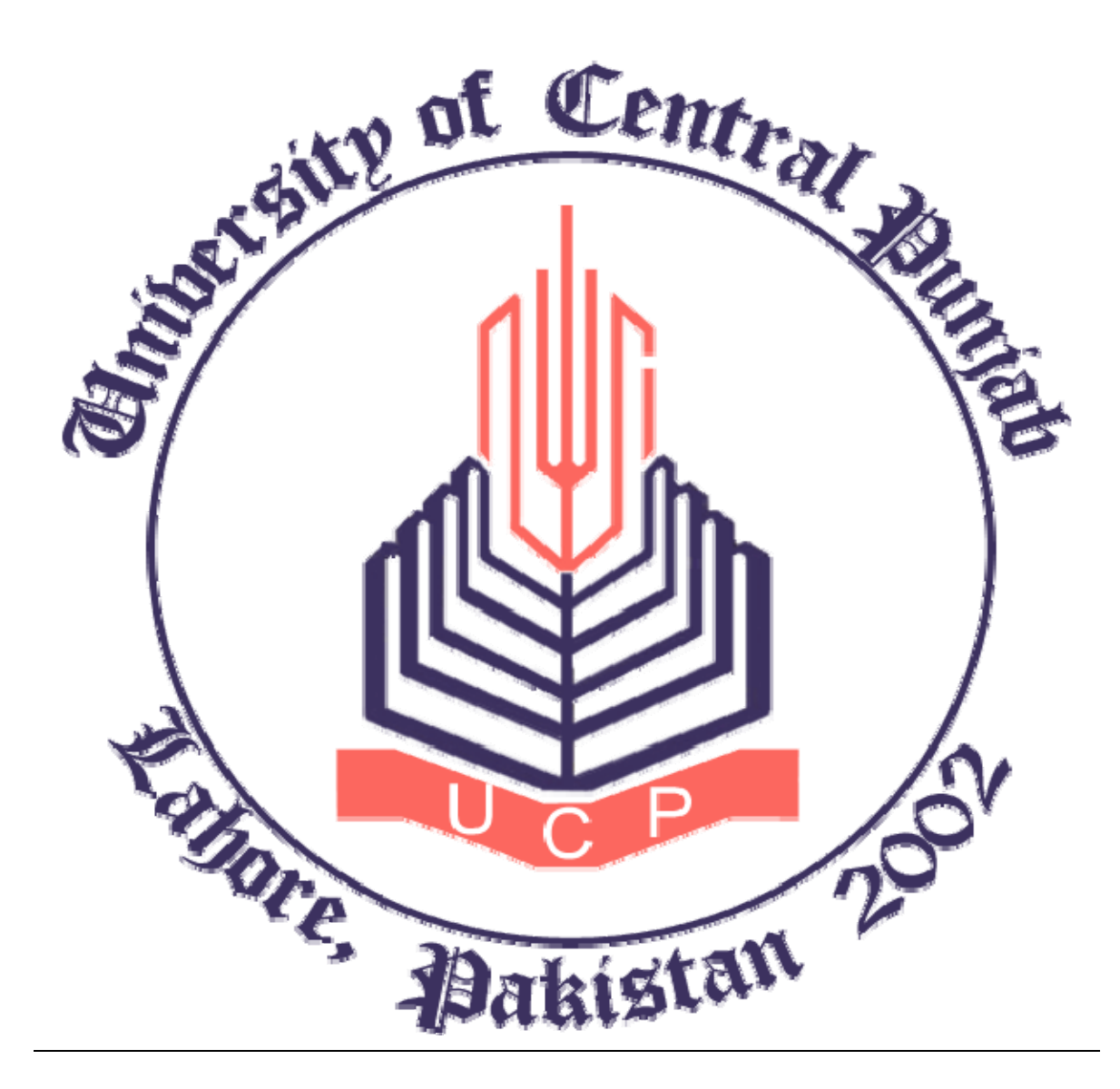

## CENTRE FOR PROFESSIONAL STUDIES

### **Table of Contents**

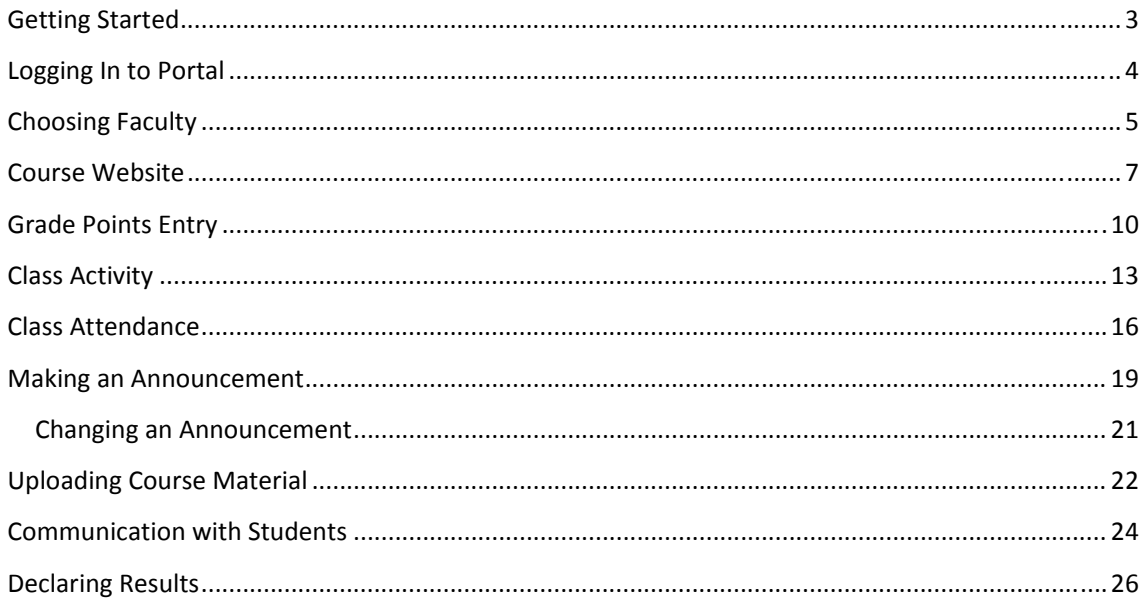

### **PORTAL MANUAL**

### **Getting Started**

The procedure to operate your online portal is explained below in the following steps.

- **❖** Click on the *<u>Internet Explorer</u>* ←
- Type in the URL: *mcom.pgc.edu* in the address bar. The following screen will appear.

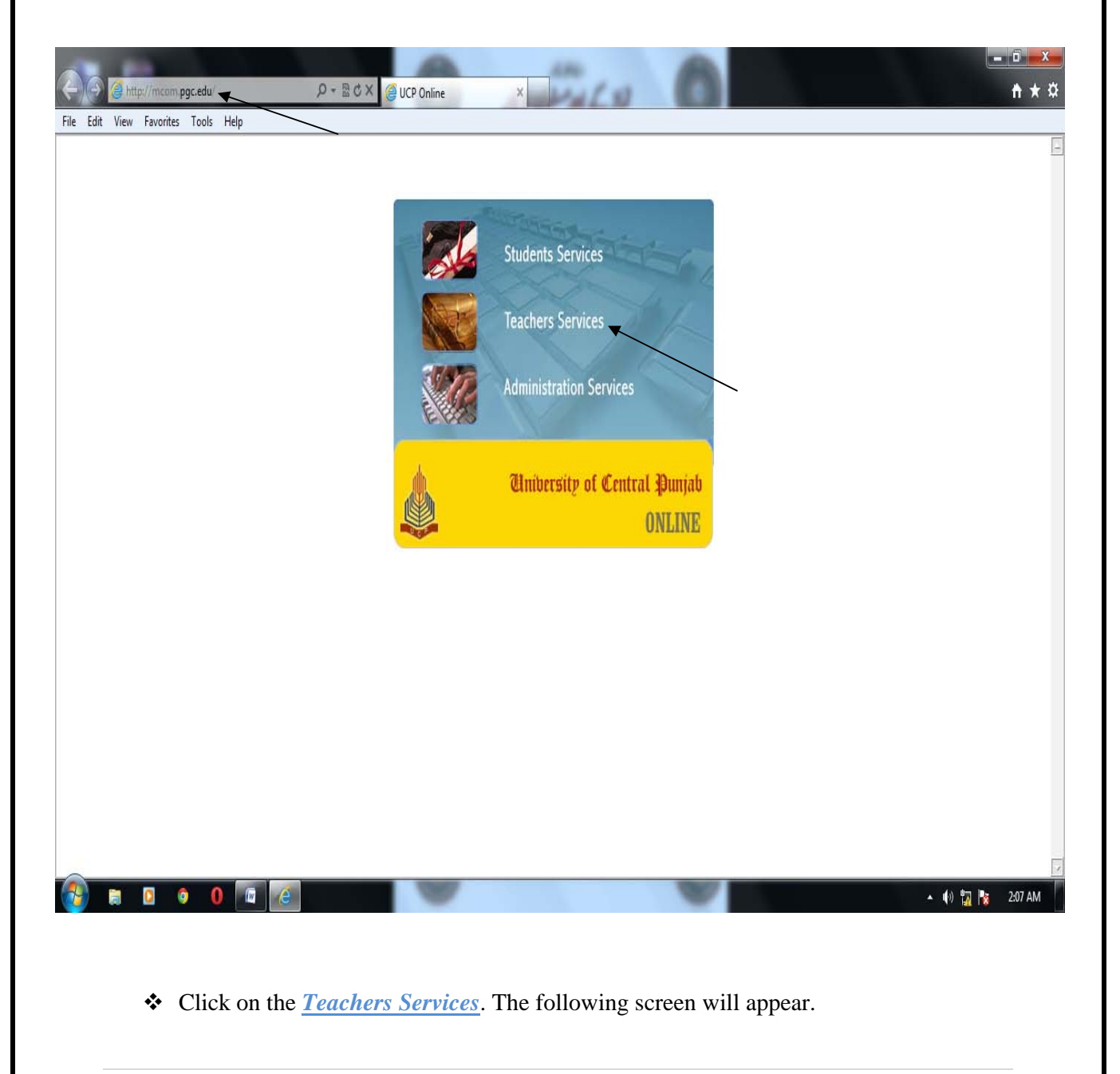

### **Logging In to Portal**

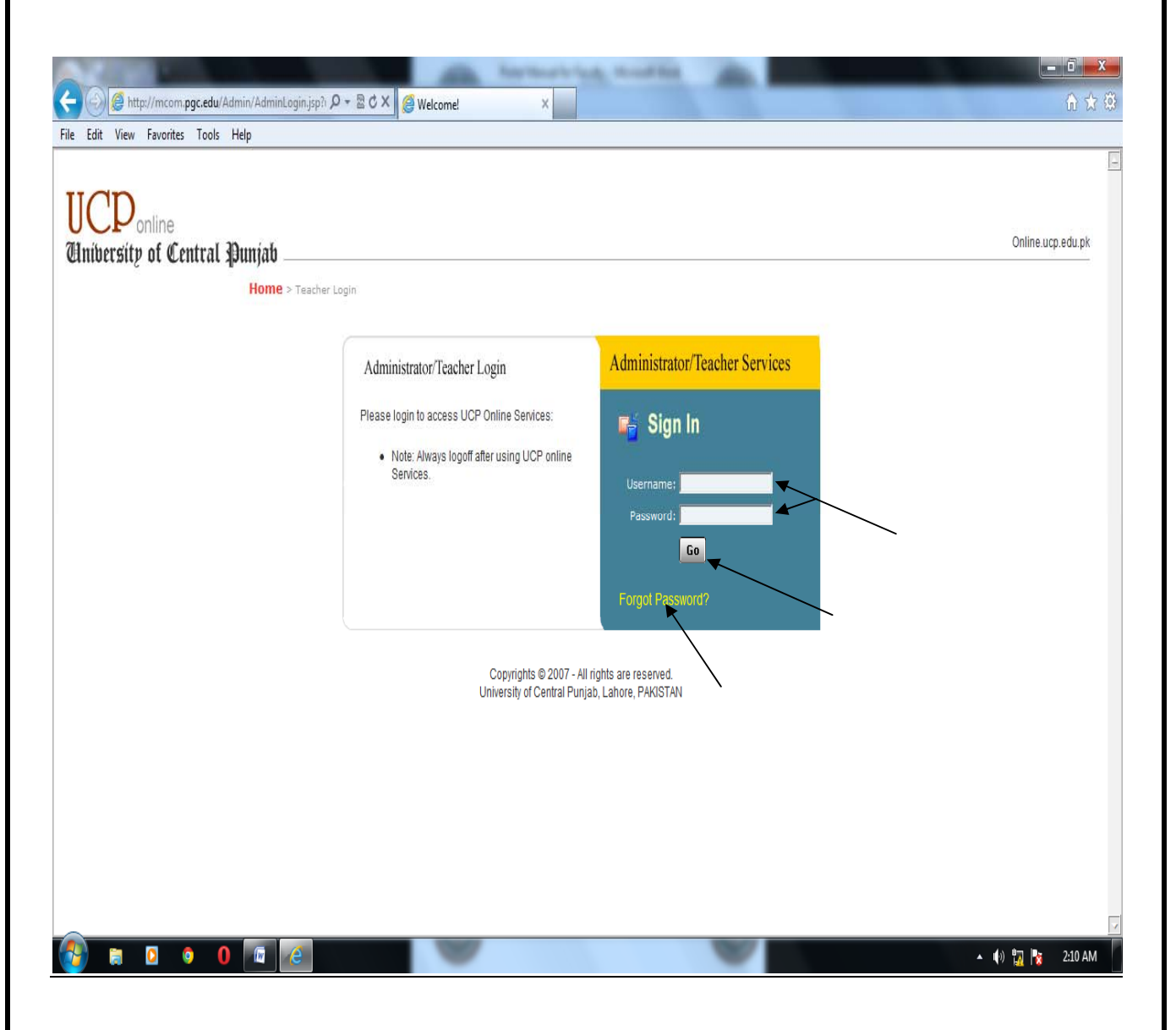

- Type the *Username* and *Password*, provided by CPS, in the respective text boxes and press. **Go.** The following screen will appear.
- If you have forgotten your password, type your *Username* and click *Forgot Password*. The new generated password will be sent to the portal manager. You need to put a request through an e-mail to the portal manager to reset your password. The portal manager will then assign a new password and send it back to you in the same day.

### **Choosing Faculty**

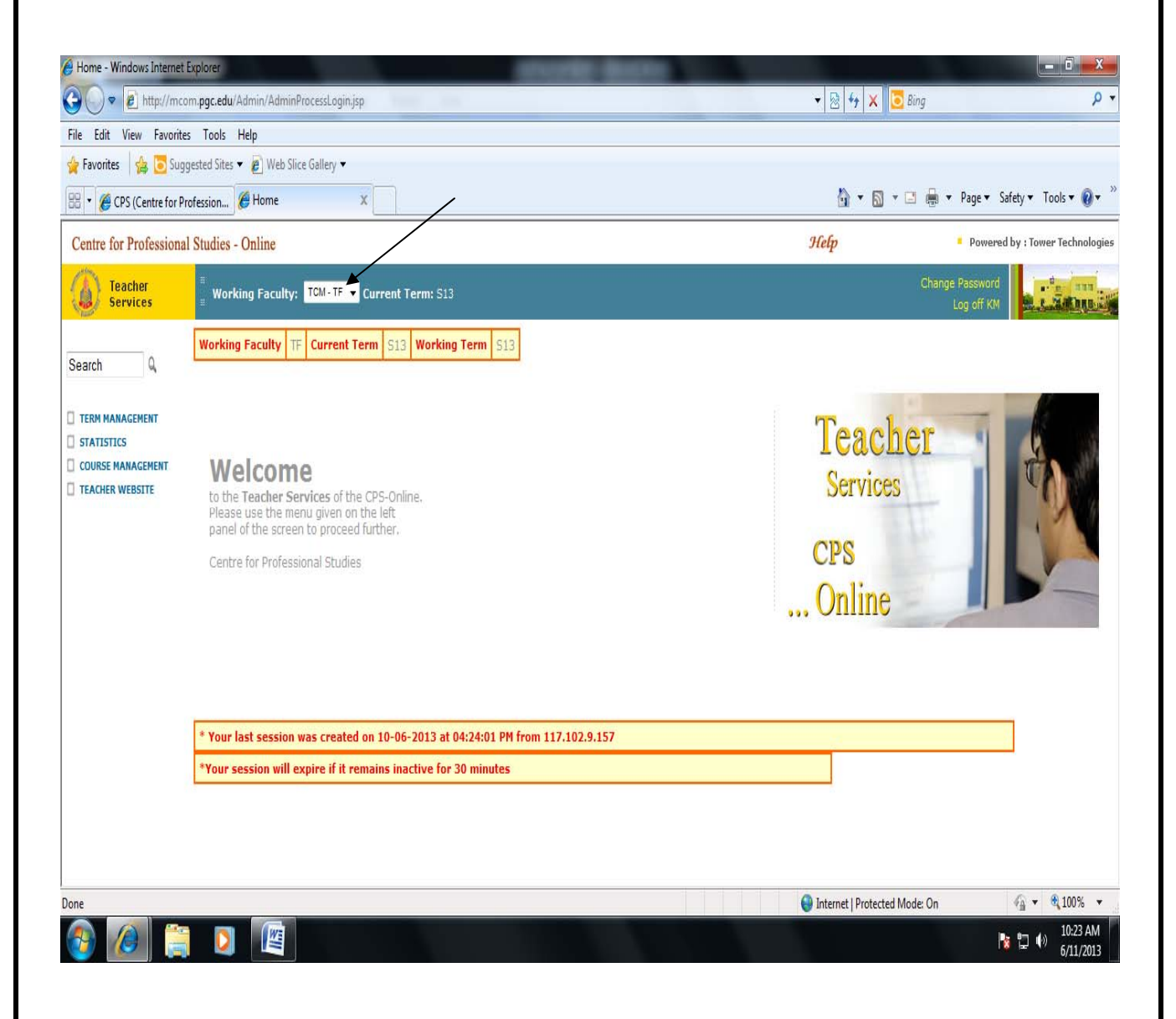

#### Choose

- **FOC** for M.Com Courses
- **FOMS** for ADP Courses

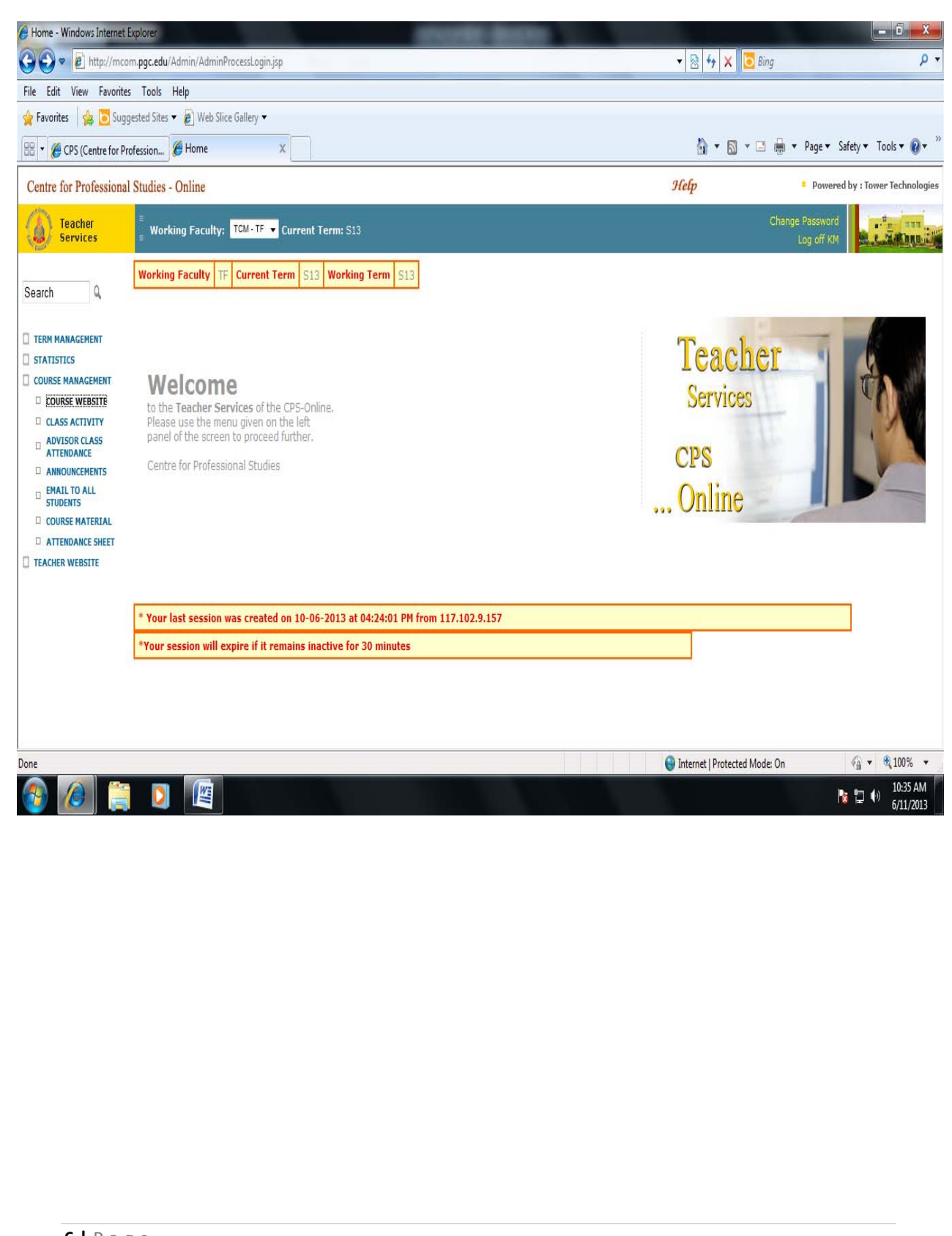

### **Course Website**

- From the options given on the left of the screen, click *COURSE MANAGEMENT*.
- Click the *COURSE WEBSITE* option. The following screen will appear.

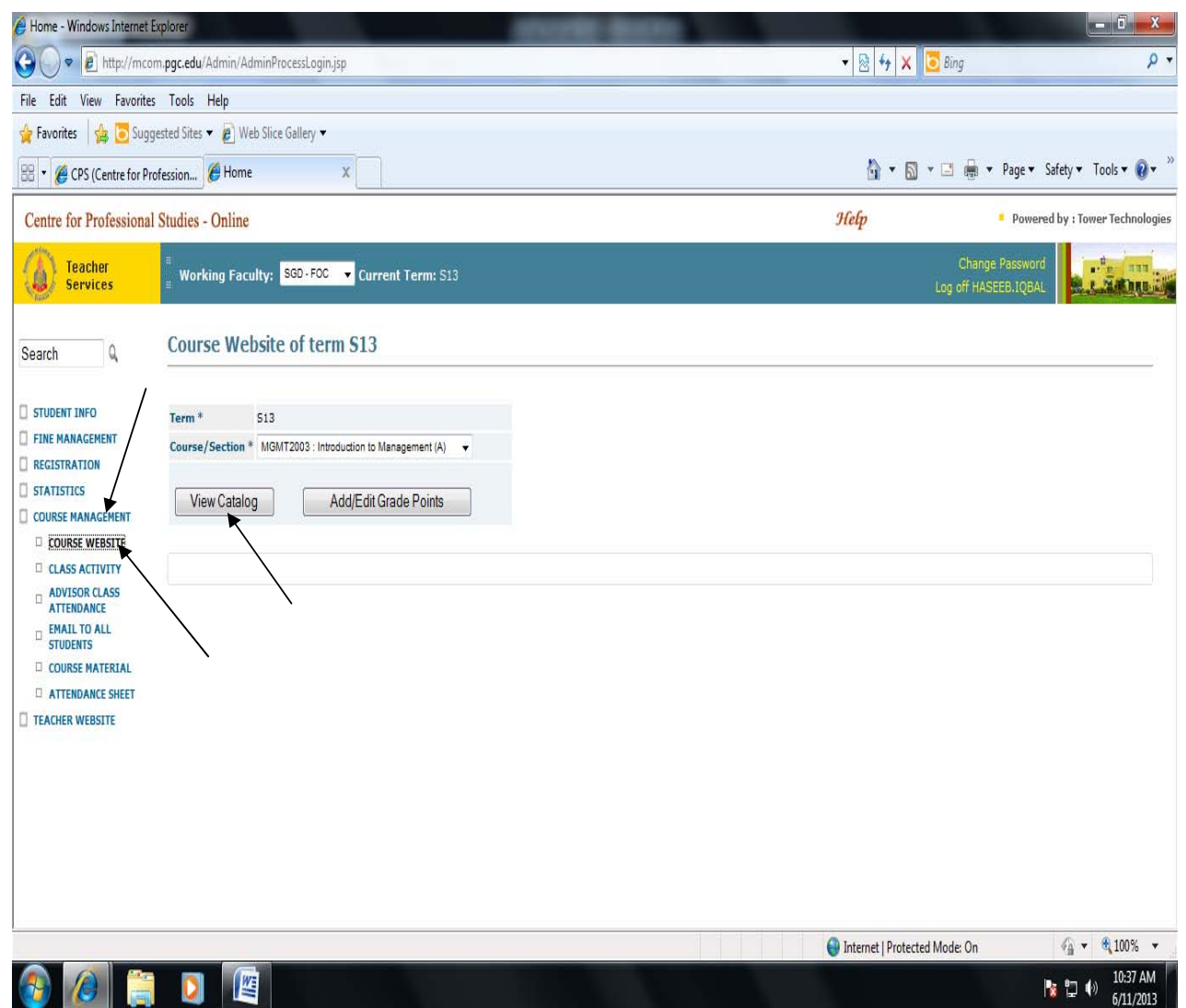

- There are two buttons *View Catalog* and *Add/Edit Grade Points*.
- To view the contents of course outline, click *View Catalog*. The following screen will appear.

The fields with \* mark are mandatory fields

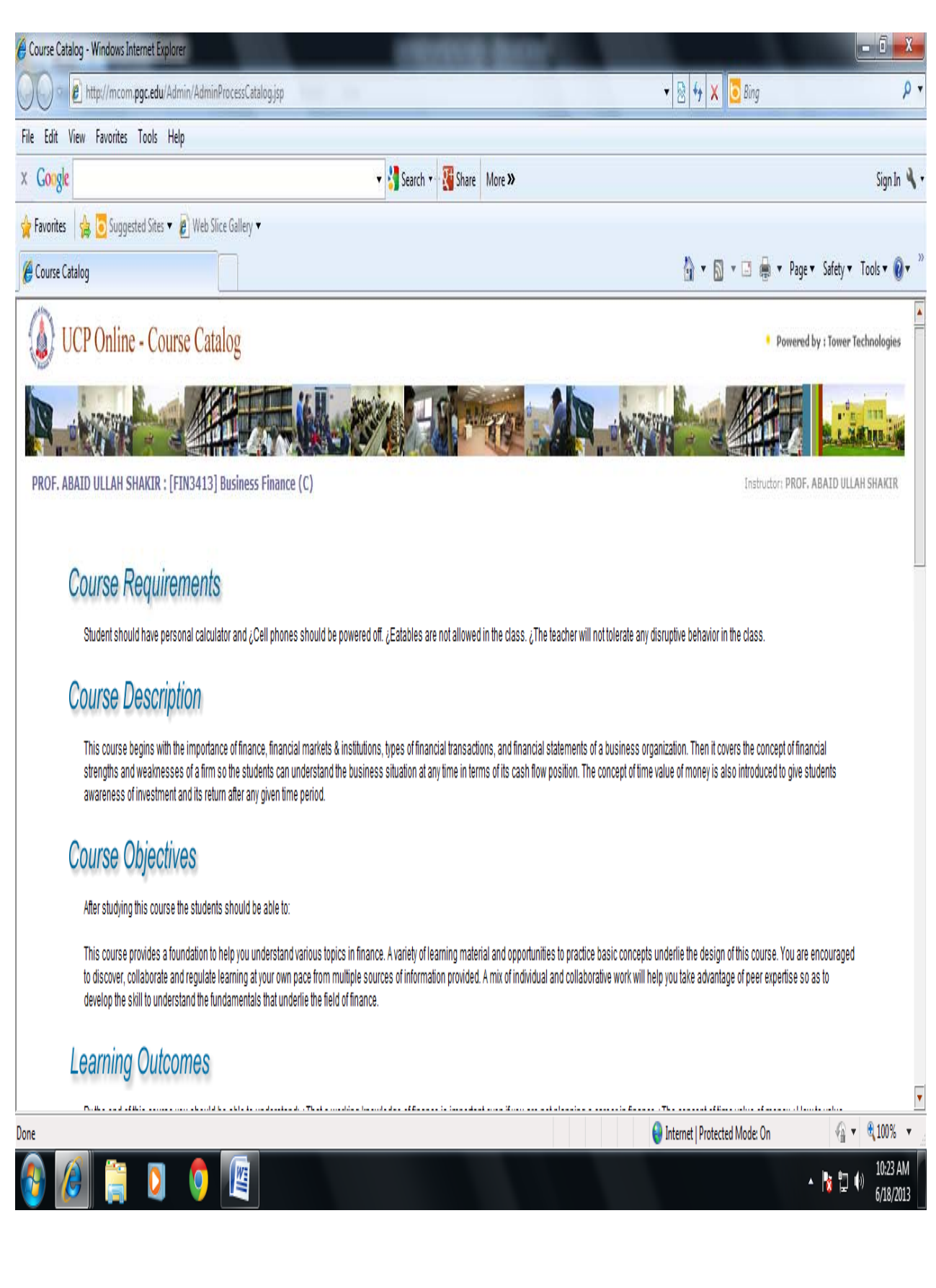

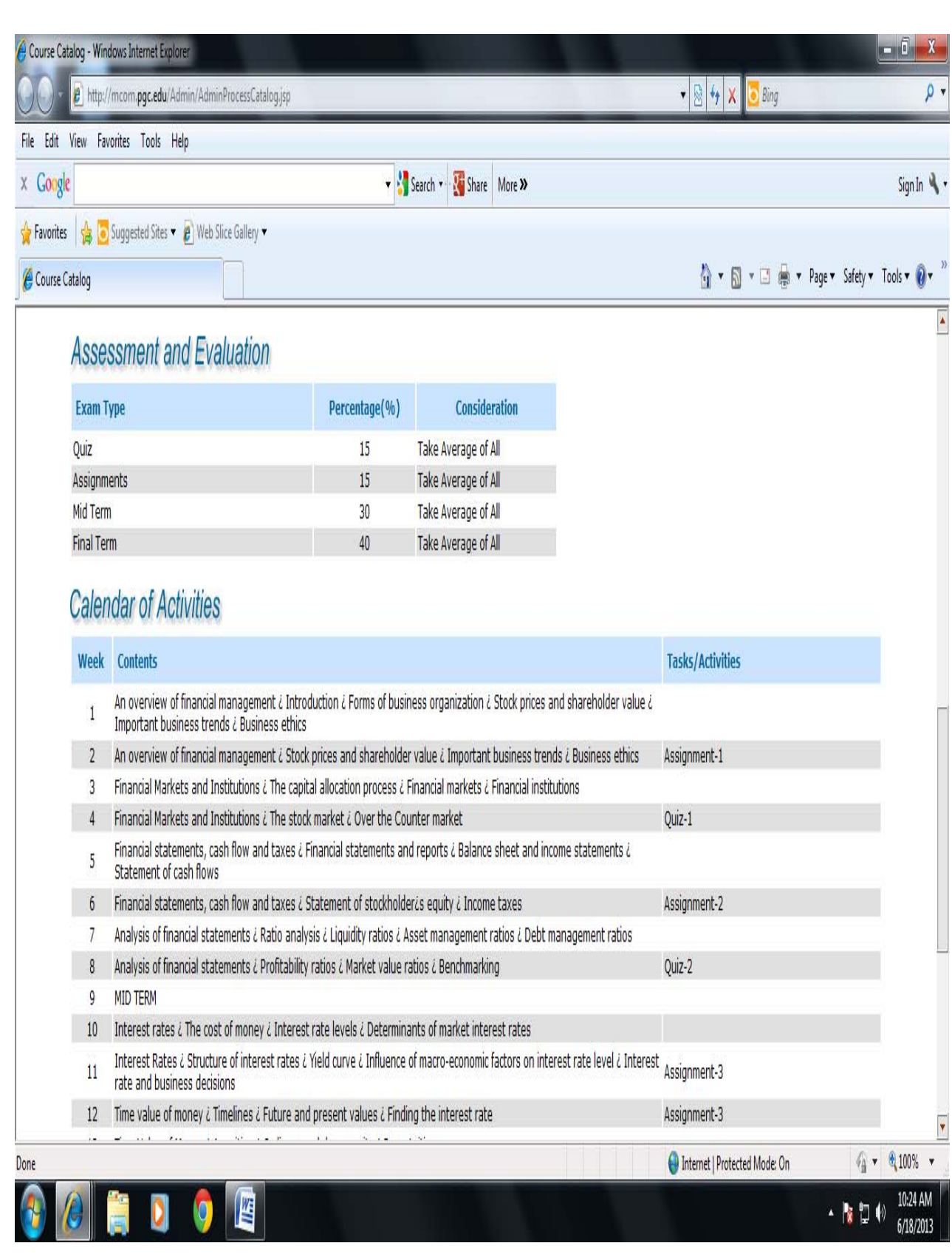

### **Grade Points Entry**

To set grade points, click *Add/Edit Grade Points*.

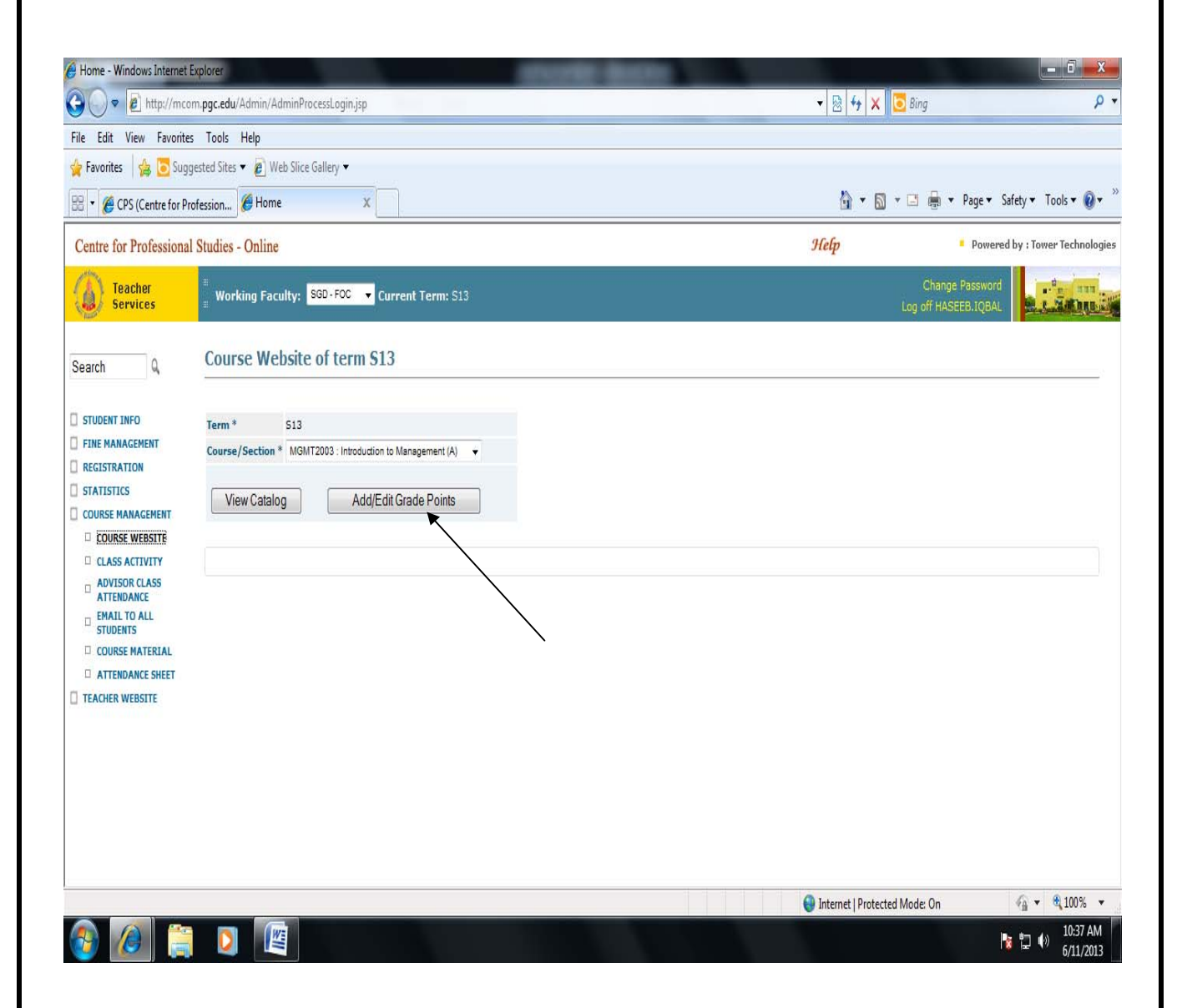

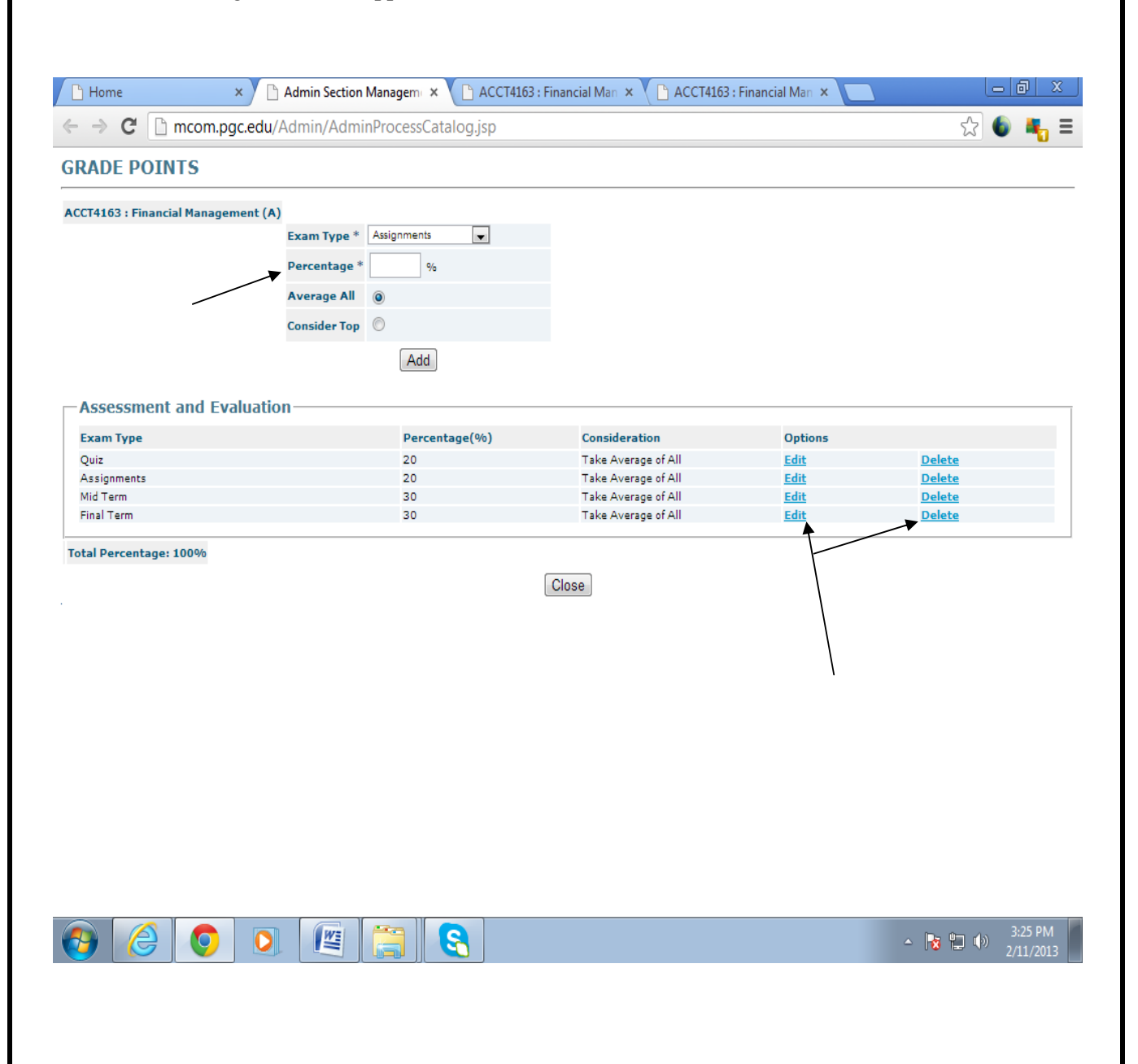

\* To Enter the percentage of the respective assessment and evaluation;

- Select *Exam Type* from the drop down menu. The *Exam Type* includes 'Quiz', 'Assignments', 'Mid Term' and 'Final Term'.
- **Enter** *Percentage* for the respective exam type.
- Select option *Average All* if average marks of all the Quiz/Assignments are to be included in final result.
- Select option *Consider Top* if average marks of the best scored Quiz/Assignments is to be included in final result.
- To change the percentage of the respective assessment and evaluation, click *Edit* option
- To delete the percentage of the respective assessment and evaluation, click *Delete* option

### **Class Activity**

- From the options given on the left of the screen, click *COURSE MANAGEMENT*.
- Click the *CLASS ACTIVITY* option. The following screen will appear.

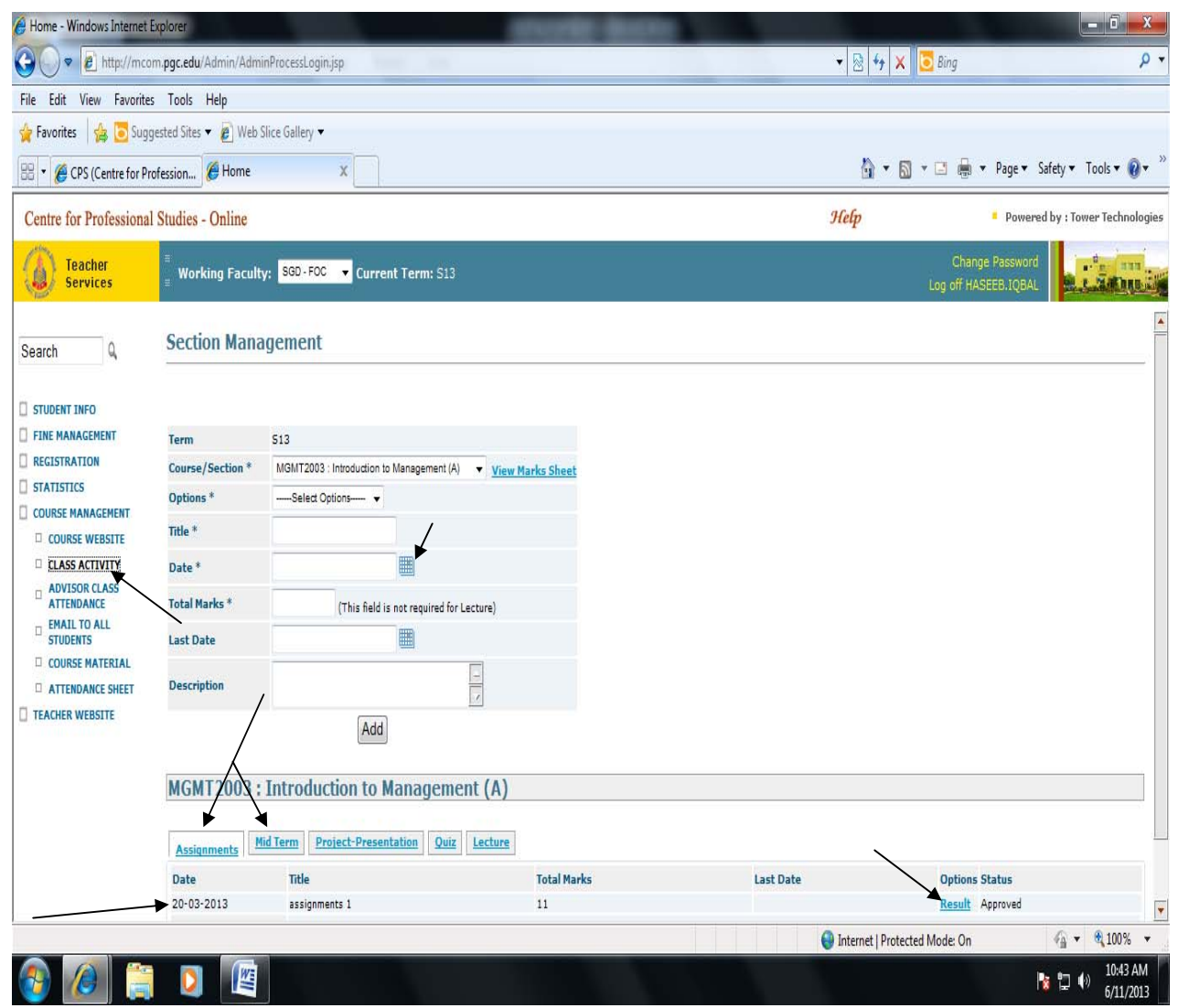

The class activity comprises of Assignments, Mid Term, Quiz, Lectures and other activities. The teacher enters every activity done in the class that keeps track of what has been performed in the whole semester.

- $\triangleleft$  To Enter the class activity;
	- The *Course/Section* drop down menu shows only the course(s) and section(s) of respective teacher. In case of more than one course, select the desired course of which class activity is to be entered.
	- Select activity to be entered from *Options* drop down menu. The respective title will automatically appear in the *Title* textbox.
	- Select *Date* and *Last Date* (if required) from Month Viewer .
	- Enter *Total Marks* for the activity other than 'Lecture'.
	- Enter *Description* to explain the respective activity.
	- Click *Add* button. If the tab of that activity exits, the activity will appear in the list under that tab. Otherwise, a new tab showing activity name as caption will appear.
	- Click on the *Result* link. The following screen will appear.

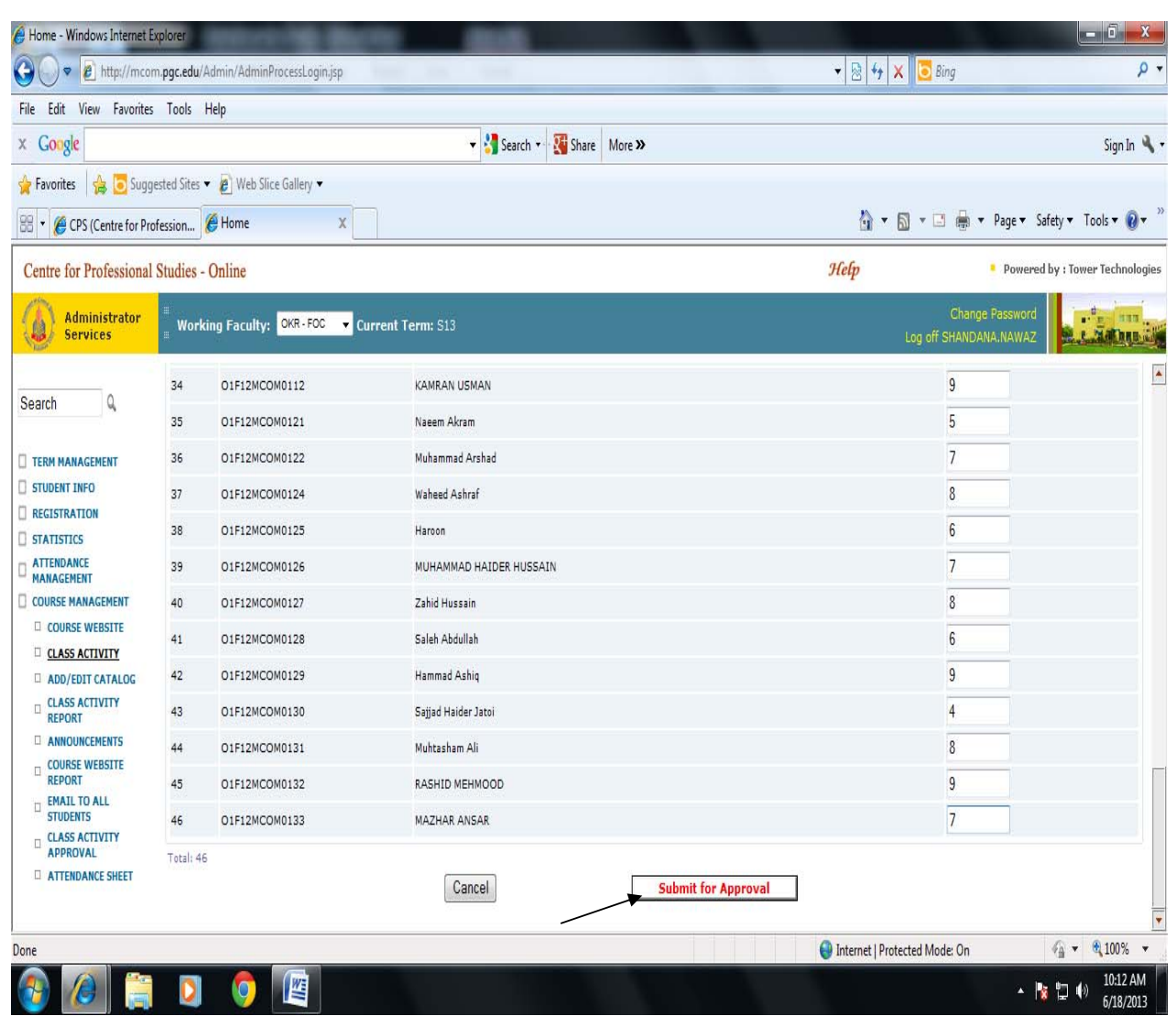

- Enter *Obtained Marks* of all students for the activity other than 'Lecture'.
- For 'Lecture', there are three links in the option pane.
	- *Edit* allows change of *Title, Date* and *Description* of the respective lecture.
	- *File* allows uploading of course material.
	- P **Delete** removes the entry from the list under the tab.
- Click *Submit for Approval*. The respective activity will be approved.

### **Class Attendance**

- From the options given on the left of the screen, click *COURSE MANAGEMENT*.
- Click the *ATTENDANCE SHEET* option.

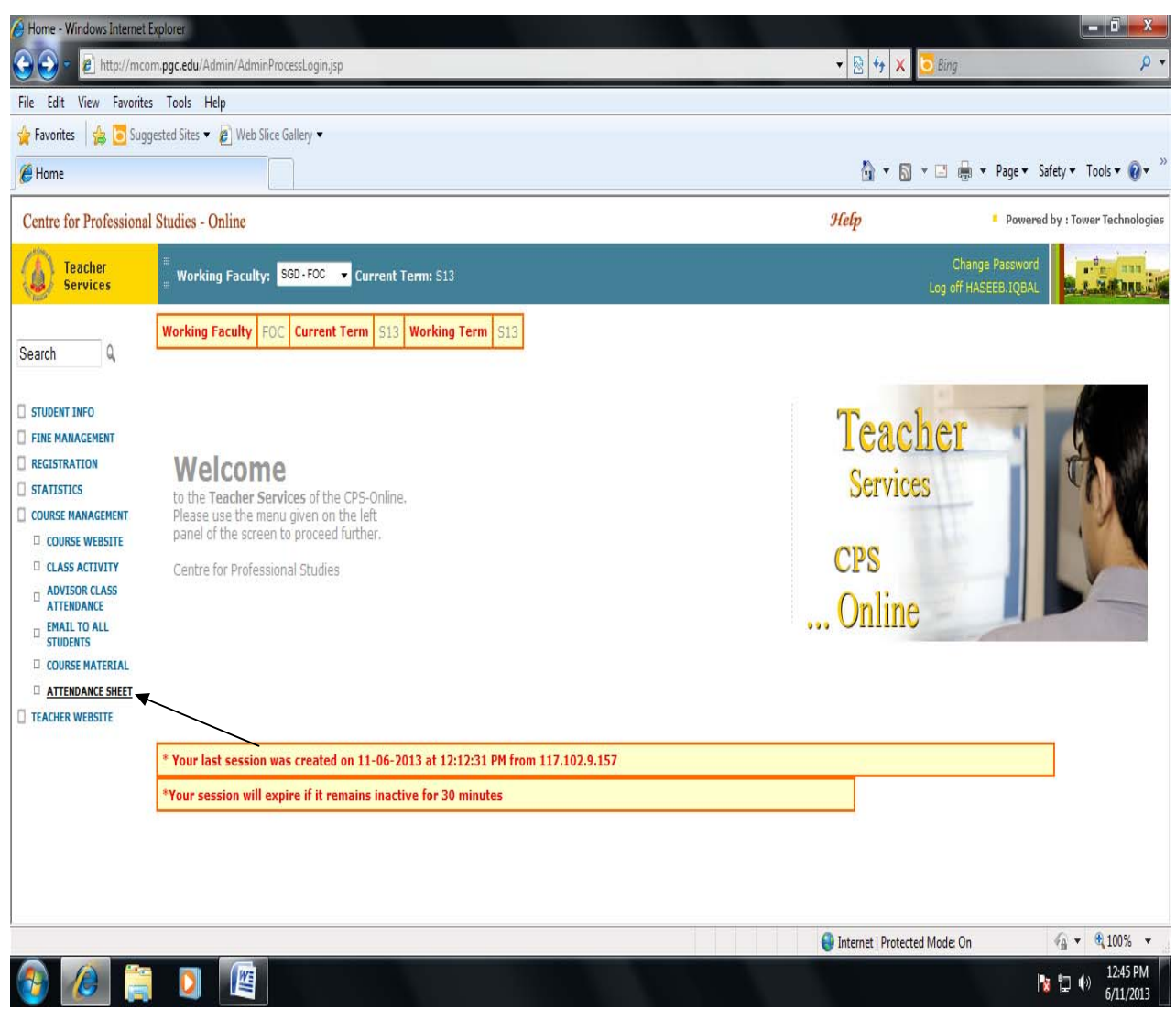

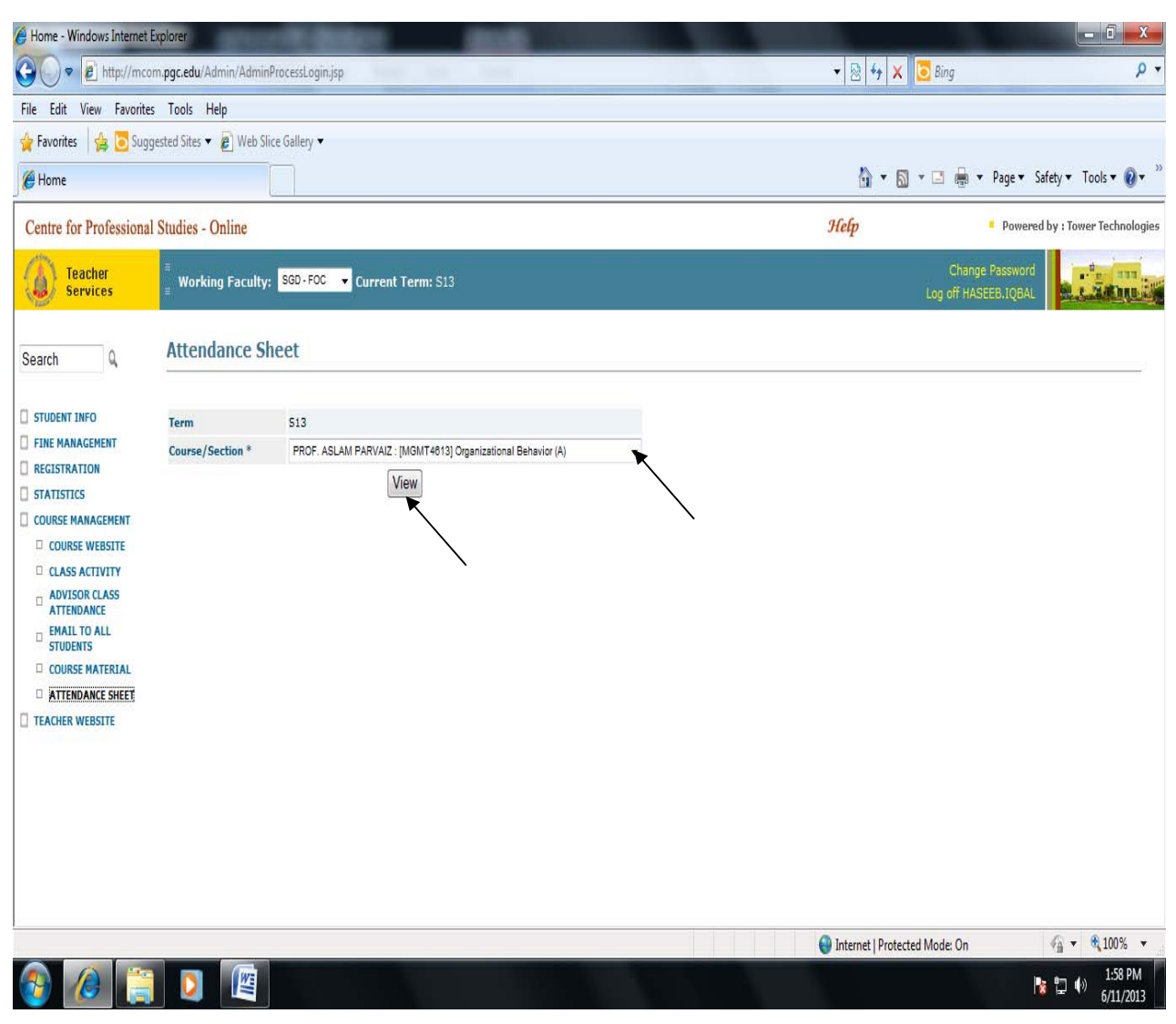

- Select the *Course/Section* from the drop down menu.
- Click *View* button. The following screen will appear.

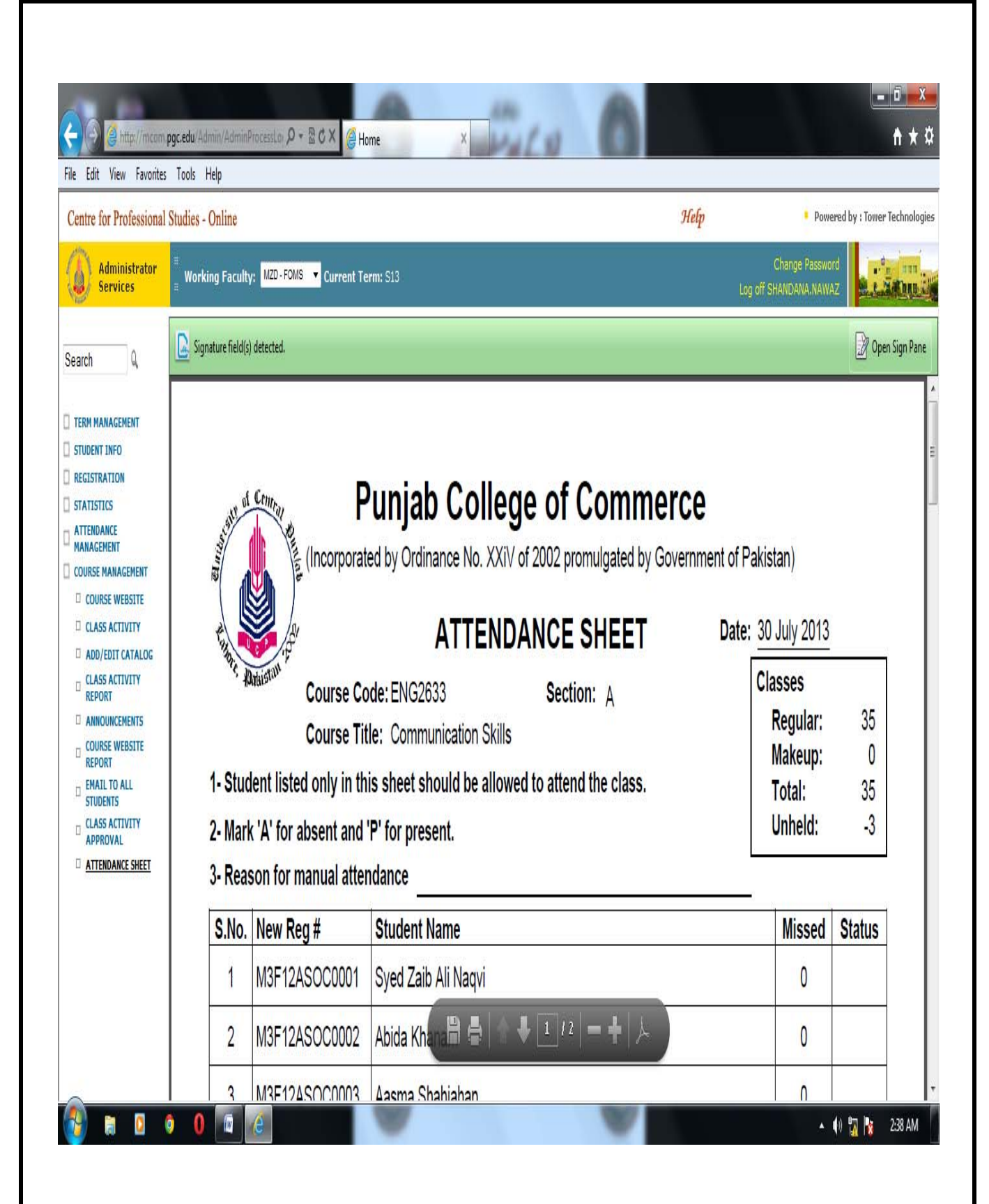

According to the policy, teacher will mark attendance and give it to the Coordinator appointed by the Principal of the respective campus. The Coordinator will then upload the attendance on the portal.

#### **Making an Announcement**

- From the options given on the left of the screen, click *COURSE MANAGEMENT*.
- Click the *ANNOUNCEMENTS* option.

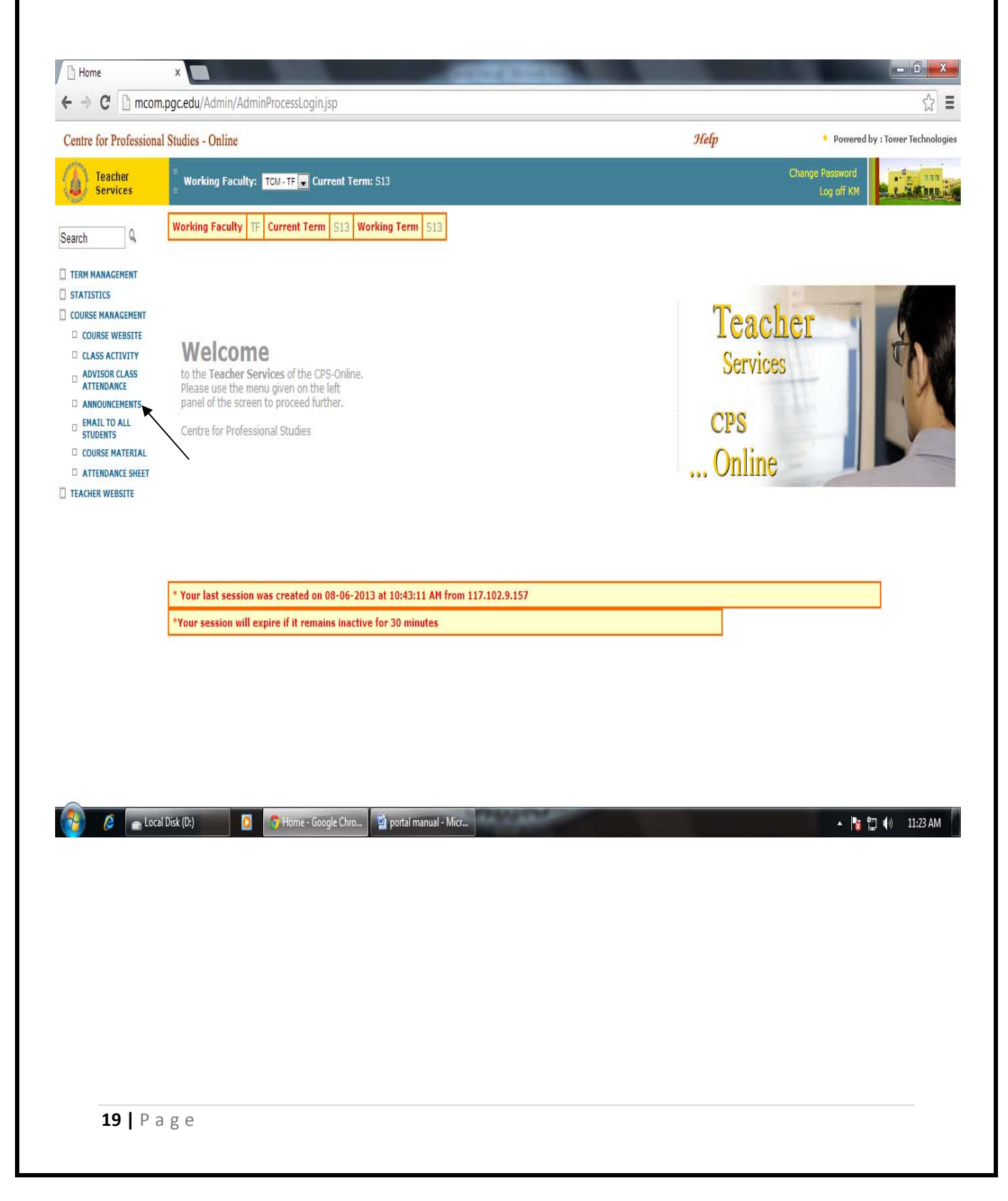

### **Announcements**

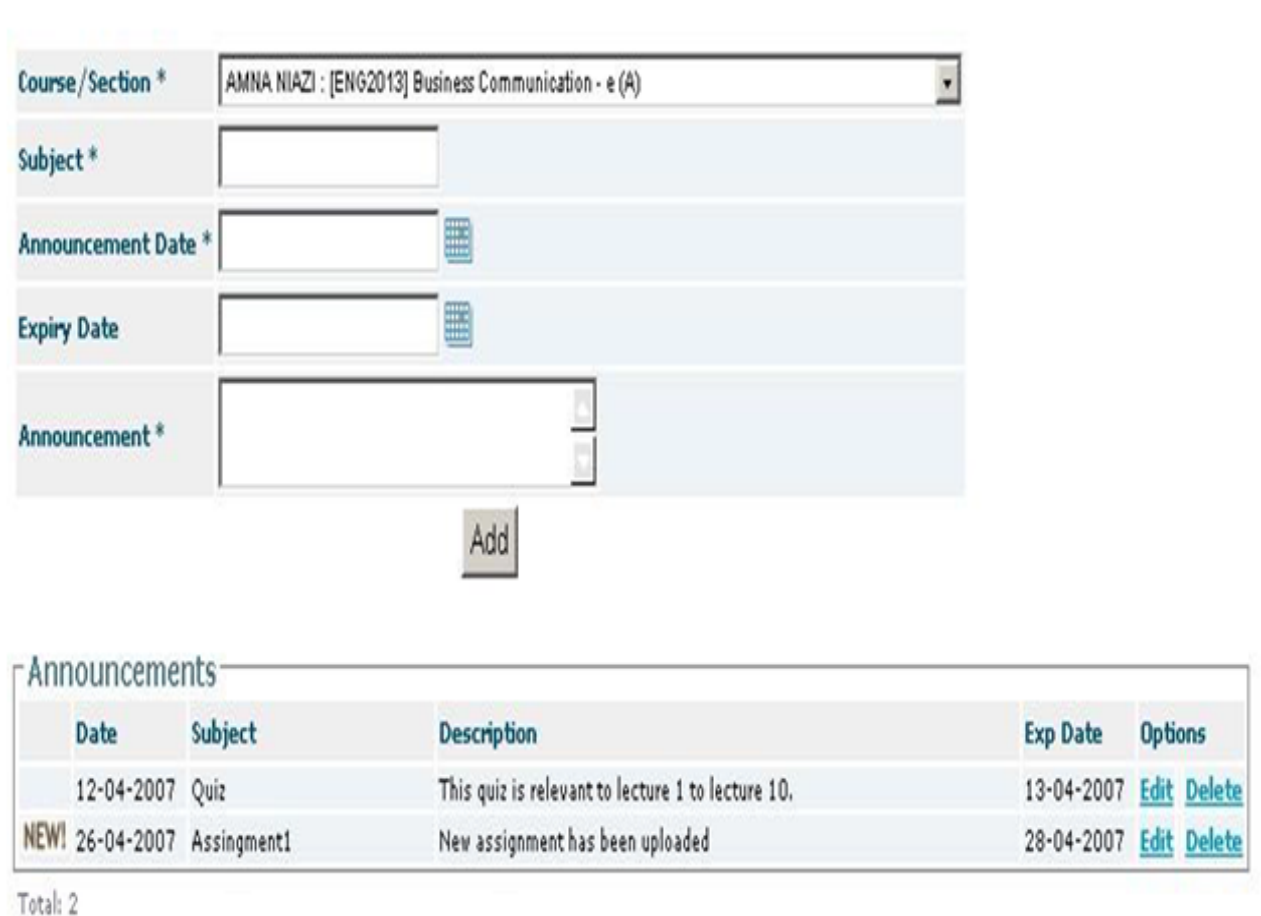

- To Enter an announcement;
	- Select the *Course/Section* from the drop down menu.
	- **Enter Subject** of the announcement.
	- Select *Announcement Date* and *Expiry Date* (if required) from Month Viewer
	- Enter *Announcement* to be made.
	- Click *Add* button. The announcement will appear in the *Announcements* list.

### **Changing an Announcement**

 To change the announcement, click *Edit* link in the *Options* pane. The following screen will appear. Change the fields as per your requirement and click *Update* button.

# Edit Section Management

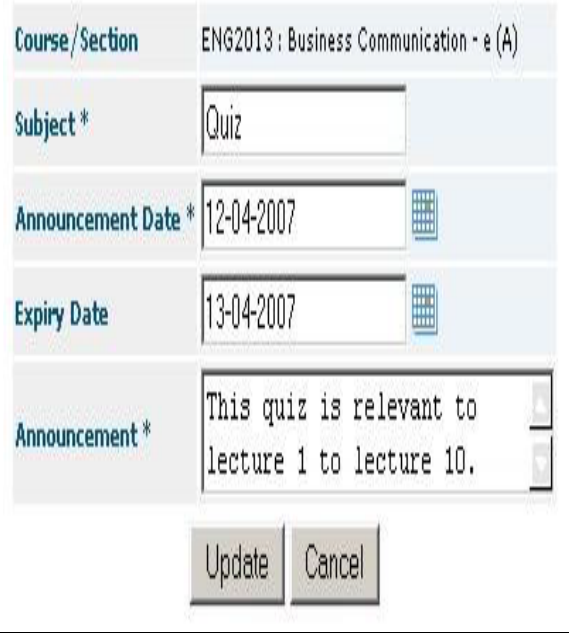

To delete the announcement, click *Delete* link in the *Options* pane.

### **Uploading Course Material**

A file can be loaded against any Lecture, Assignment, Class Presentation, Quiz, Midterm and Final term by clicking the file link.

- From the options given on the left of the screen, click *COURSE MANAGEMENT*.
- $\triangleq$  Click the *COURSE MATERIAL* option. The following screen will appear.

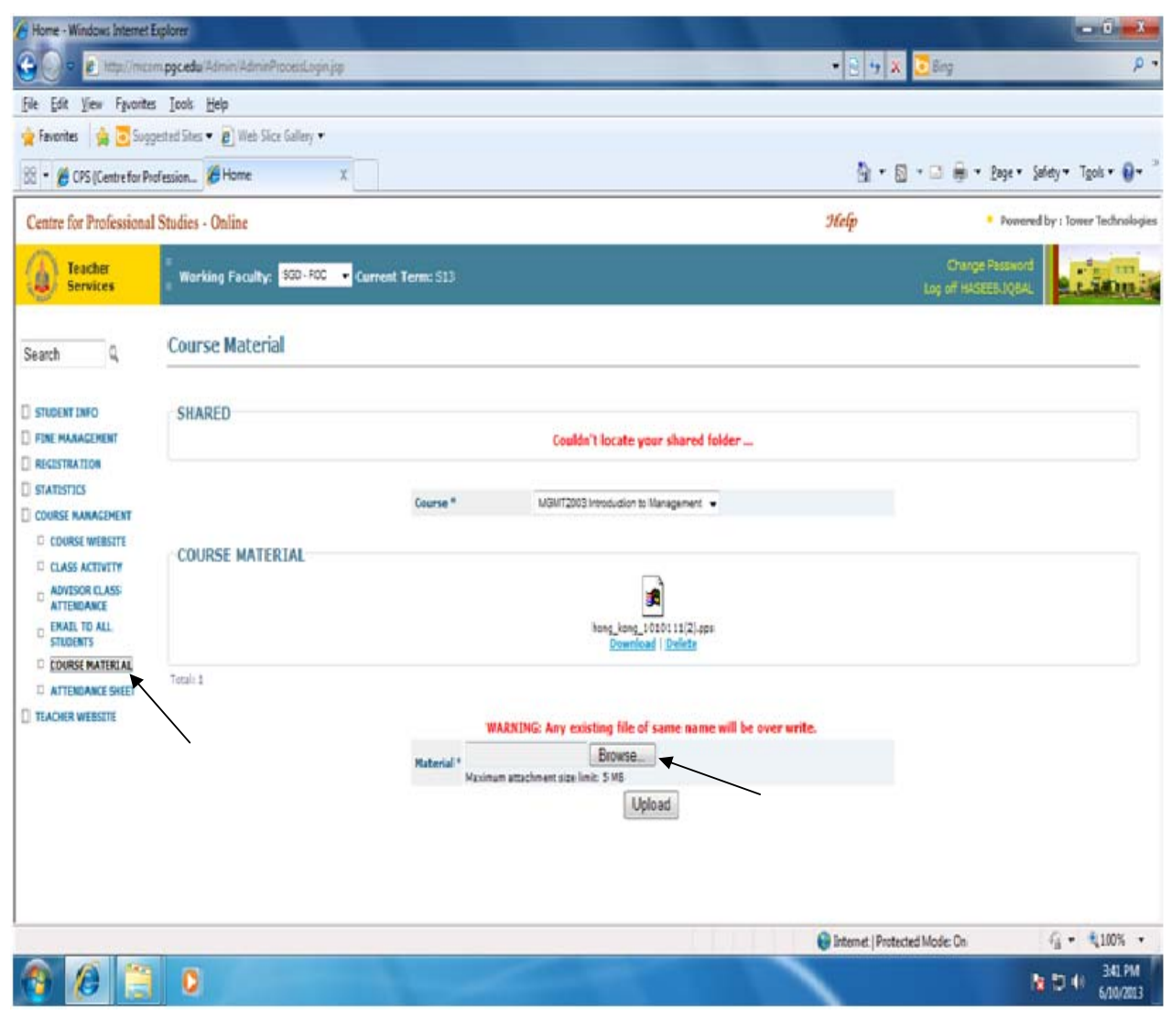

- In case of more than one course, select respective *Course/Section* from drop down menu.
- Click *Browse* button, **Choose File to Upload** dialogue box will appear.
- Select the file from location where you saved it and click *Open*.
- Click *Upload* button. The file will appear in the *Course Material* list.

### **Communication with Students**

The *Email to all Students* option sends emails to students who are registered in current semester.

- From the options given on the left of the screen, click *COURSE MANAGEMENT*.
- Click the *EMAIL TO ALL STUDENTS* option.

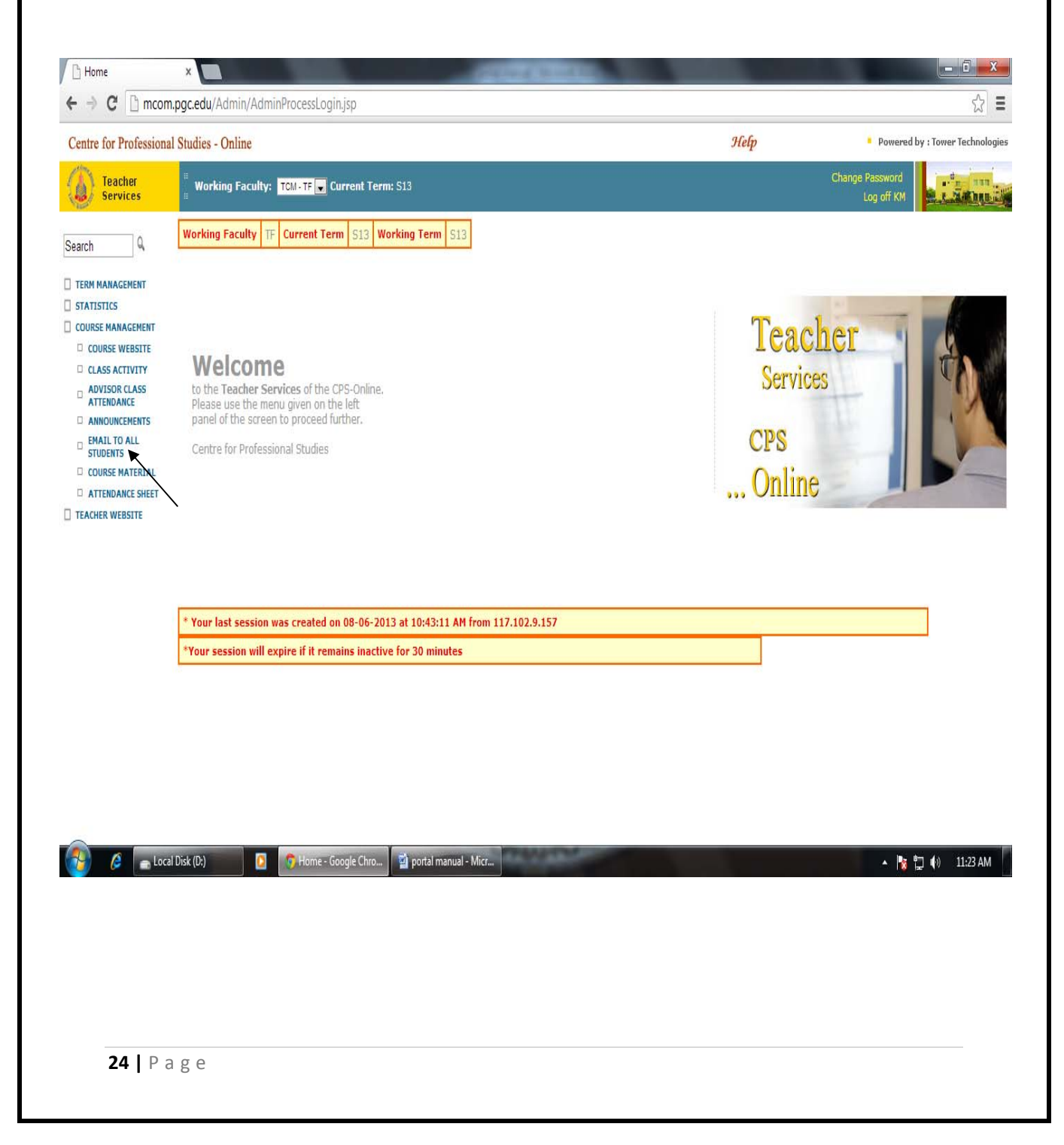

## Email to all Students

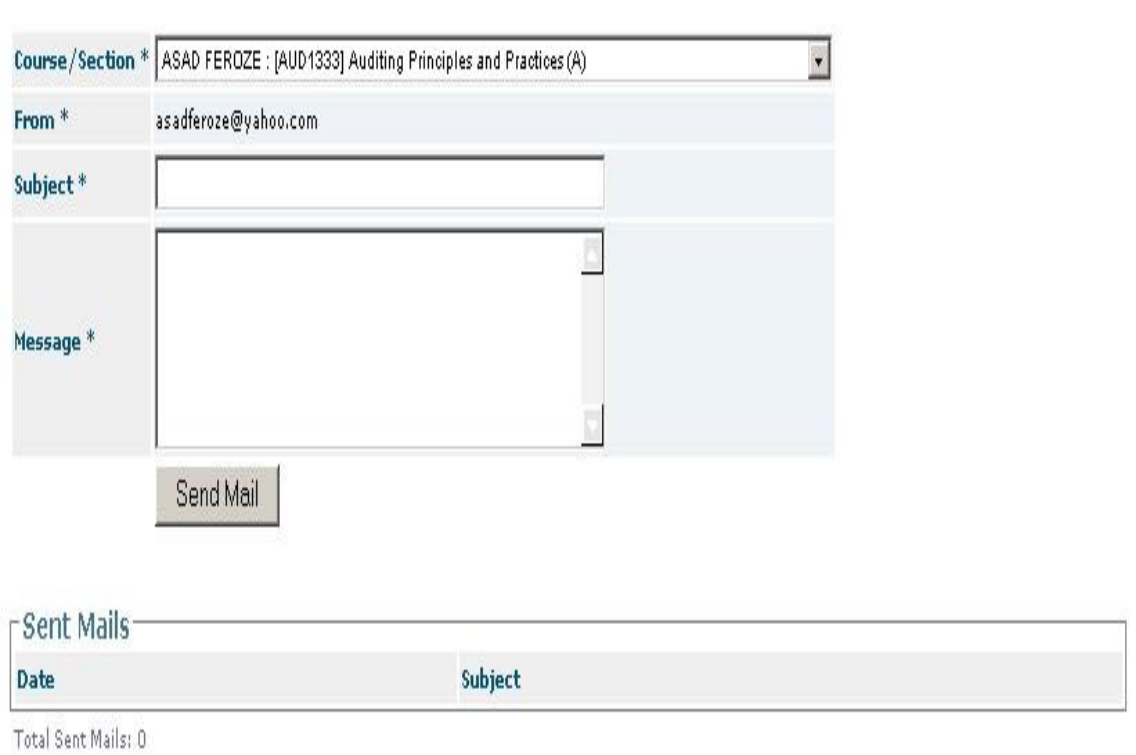

- In case of more than one course, select *Course/Section* drop down menu.
- Enter *Subject* of email and the *Message* to be sent.
- Click *Send Mail* button. The Subject of the mail will appear in the *Sent Mails* list

.

### **Declaring Results**

- From the options given on the left of the screen, click *COURSE MANAGEMENT*.
- Click the *CLASS ACTIVITY* option. The following screen will appear.

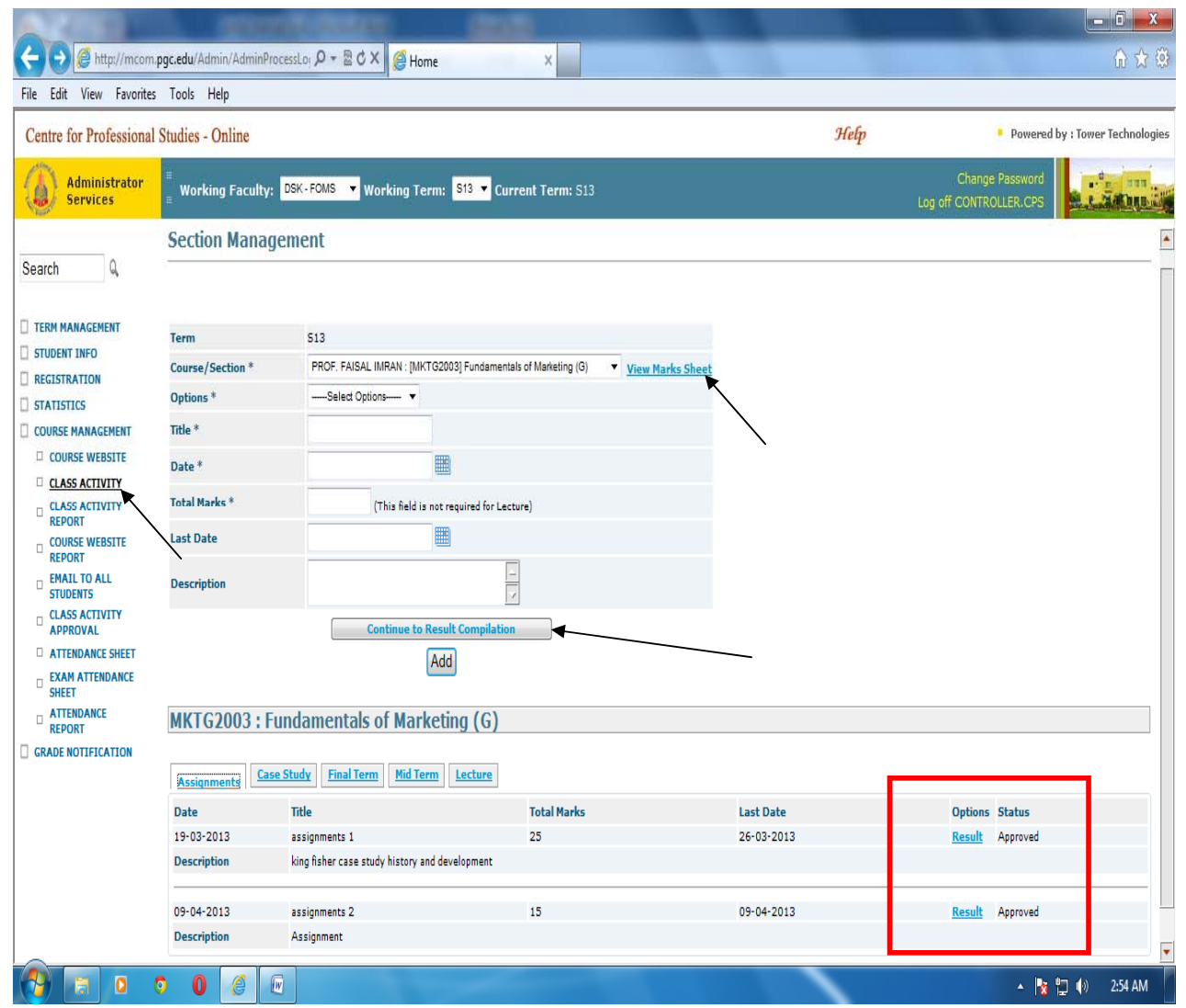

You can view and save the detailed marks of students by selecting *View Marks Sheet*. This function can be used anytime throughout the semester. It is advisable that after entering Quiz / Assignment / Mid Term and Final Term, make a backup copy of detailed marks in excel format by clicking on this button.

Click the *View Marks Sheet* button. The following screen will appear.

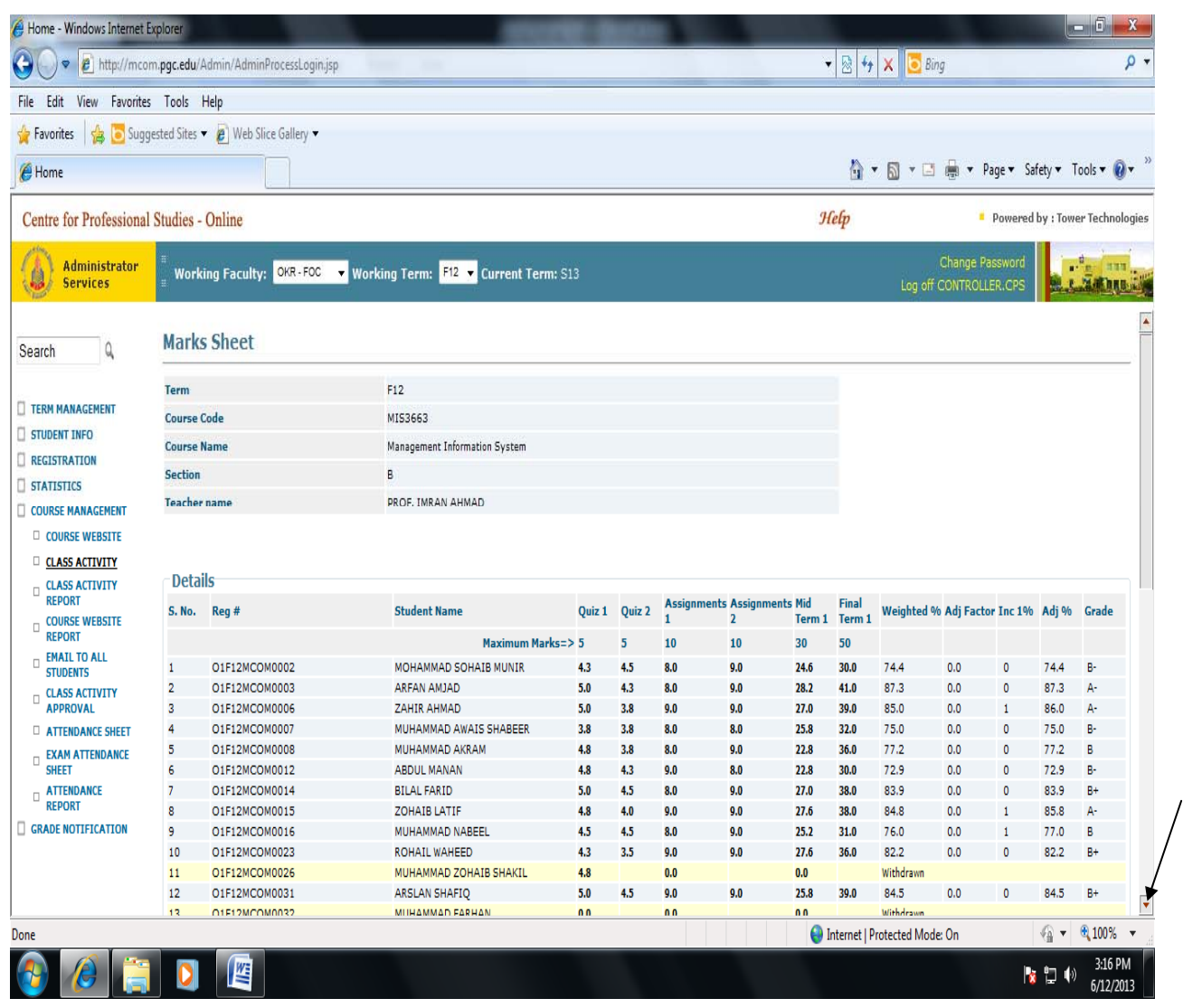

 Scroll down and Click the *View/Download Report in Excel Format* link. The following screen will appear.

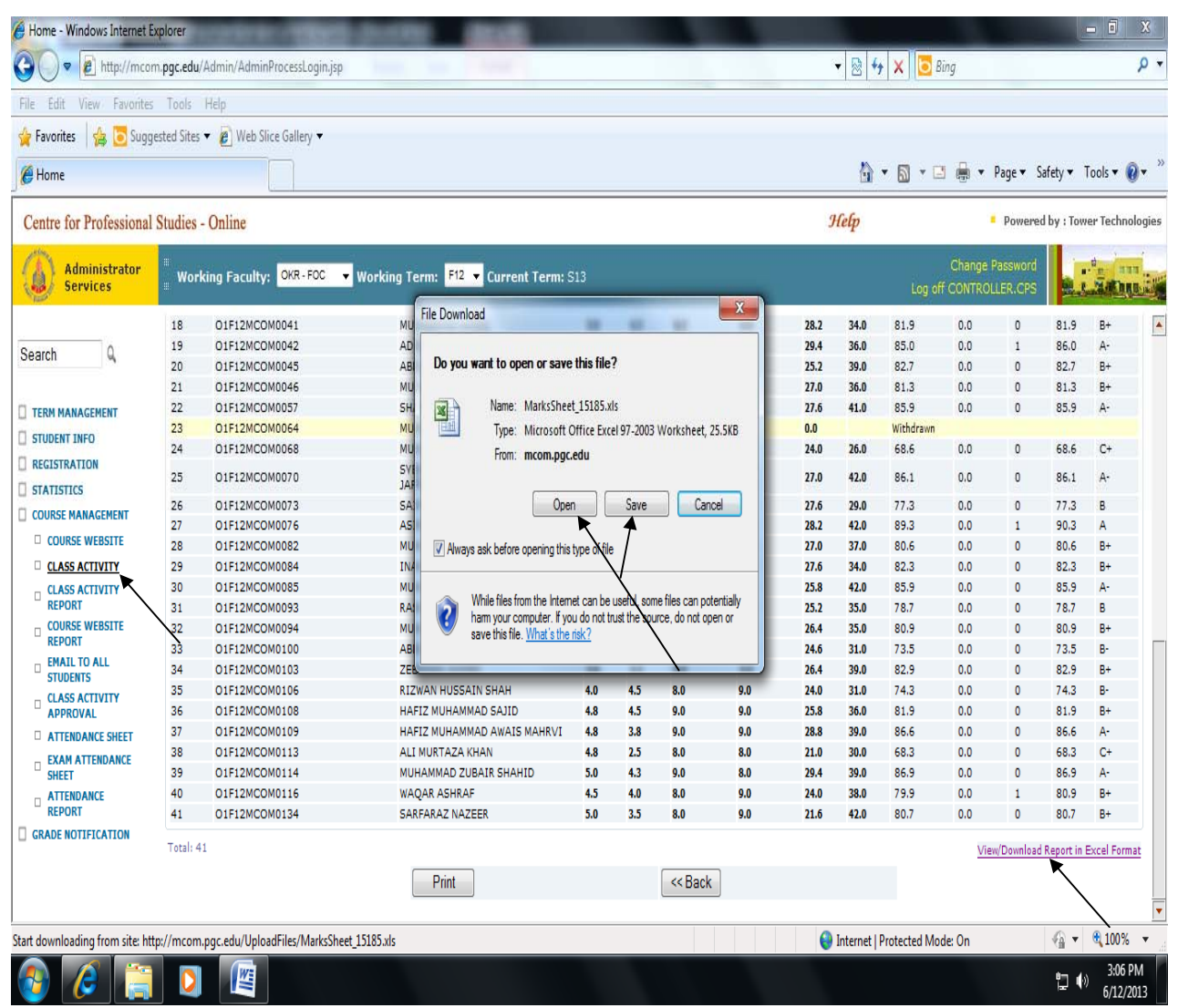

 Click *Open* to view the sheet in Excel or click *Save* to save the file to a specified location.

### Click the *Continue to Result Compilation* button. The following screen will appear.

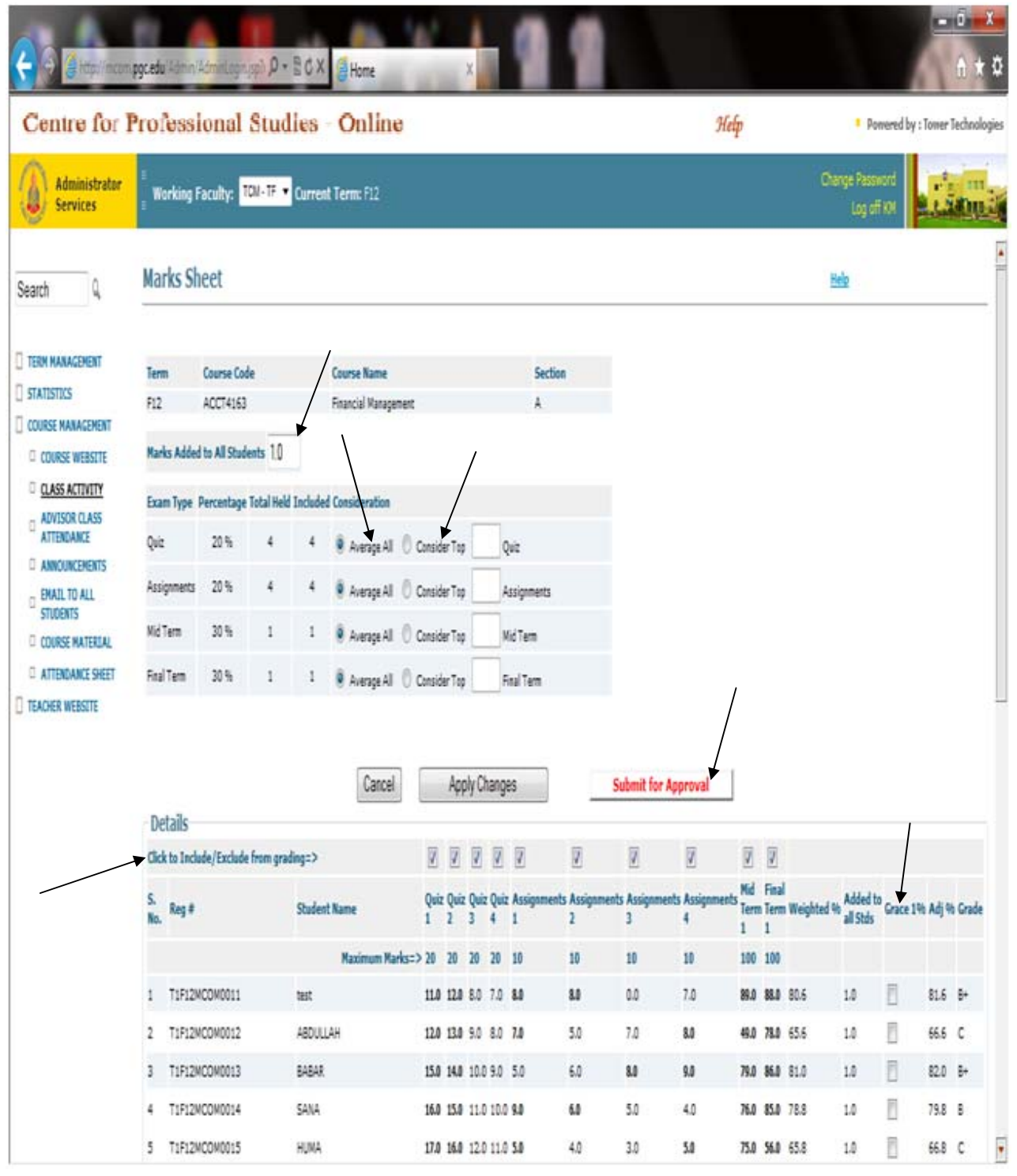

- Enter *Marks Added to All Students* if equal marks are to be given to all students.
- Select option *Average All* if average marks of all the Quiz/Assignments are to be included in final result.
- Select option *Consider Top* if average marks of the best scored Quiz/Assignments is to be included in final result.
- Click *Apply Changes* button. The calculations of above mentioned steps will apply and the result will be visible in the *Details* list.
- Click the checkbox/es in the *Click to Include / Exclude from grading* pane to include / exclude the respective Quiz, Assignments, Mid Term and Final Term marks in the final grading.
- Click the *Grace 1%* checkbox if instructor wants to improve the grade of an individual student.
- Click the *Submit for Approval* button. The final mark sheet will appear as follows:

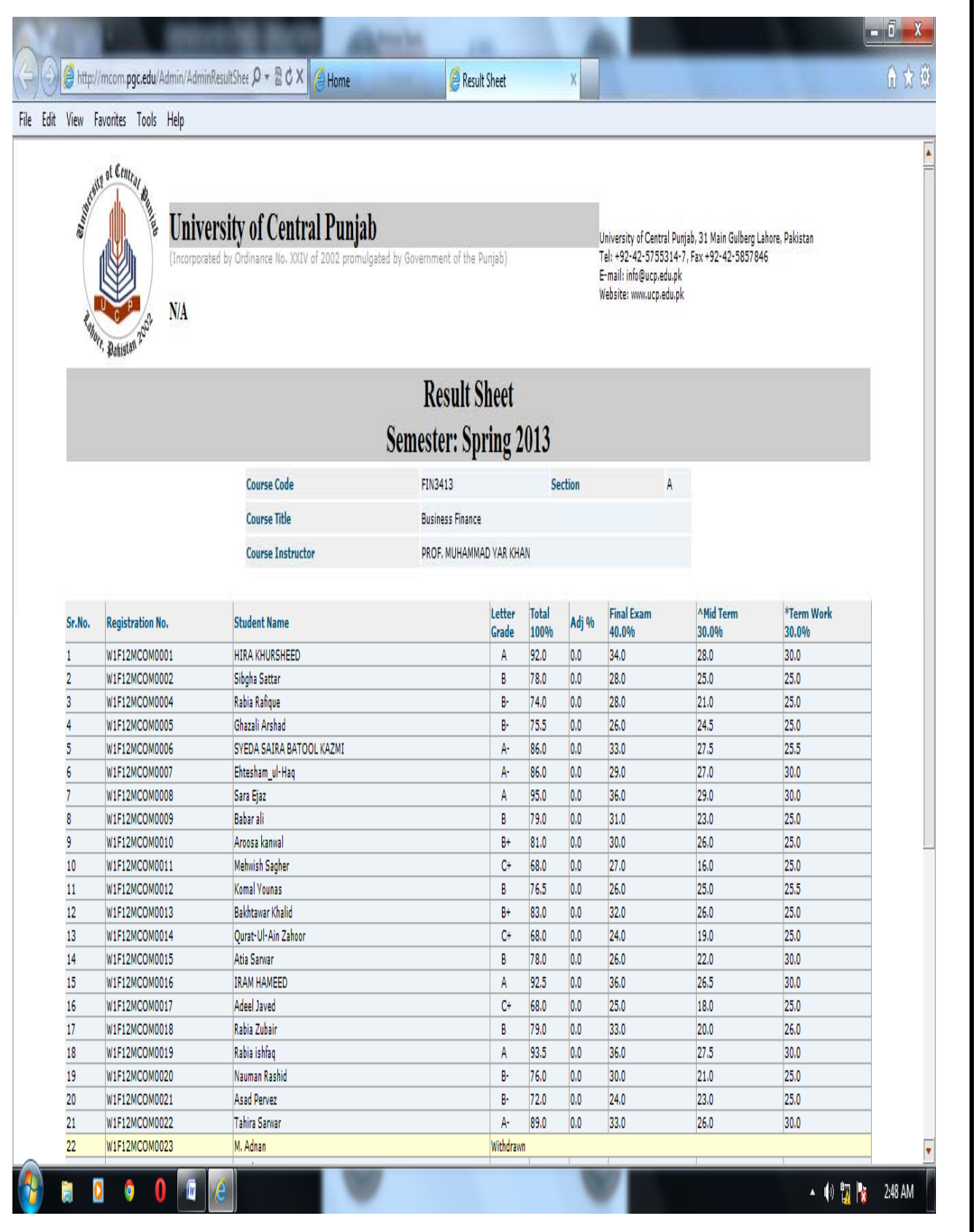